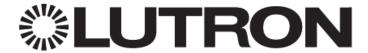

# HomeWorks QS and RadioRA 2 Security Modes and Alarm.com Integration

# **Table of Contents**

| 1                                               | Overview                 |                                                                      | 1  |
|-------------------------------------------------|--------------------------|----------------------------------------------------------------------|----|
|                                                 | 2 Create a Security Mode |                                                                      |    |
| _                                               | 2.1                      | Create a Security Mode for HomeWorks QS Using Software Prior to 8.0  |    |
|                                                 | 2.2                      | Create a Security Mode for HomeWorks QS Using Software 8.0 and Above |    |
|                                                 | 2.3                      | Create a Security Mode for RadioRA 2                                 | 5  |
| 3                                               | Add a Li                 | ghting System to a Customer's Account on the Alarm.com Dealer Site   | 7  |
| 4 Create a Rule to Start and Stop Security Mode |                          | a Rule to Start and Stop Security Mode                               | 8  |
|                                                 | 4.1                      | Create a Rule for HomeWorks QS                                       | 8  |
|                                                 | 4.2                      | Create a Rule for RadioRA 2                                          | 10 |

#### 1 Overview

Security integration between a Lutron lighting control system (HomeWorks QS or RadioRA 2) and Alarm.com requires the all of the following three steps to be completed:

- 1. Create a security mode in the HomeWorks QS or RadioRA 2 PC Tool. The HomeWorks QS or RadioRA 2 dealer/installer is responsible for this.
- 2. Add the lighting system to a customer's account on the Alarm.com dealer site. The Alarm.com dealer/installer is responsible for this.
- 3. Create a rule to start and stop security mode on the Alarm.com customer site. The homeowner is responsible for this.

### 2 Create a Security Mode

#### 2.1 Create a Security Mode for HomeWorks QS Using Software Prior to 8.0

Responsible Party: HomeWorks QS Dealer/Installer

Security control may be added to a system keypad, virtual device, or phantom device. By utilizing a phantom device, the security controls will not appear in the Lutron Home Control+ app and will only appear in the Alarm.com/apps website.

- 1. Add a two button keypad to the system and label it as "Security".
- 2. Add the keypad to a link on one of the processors.
- Add a security mode sequence to the HomeWorks QS project under the "Program >
   Sequences" tab. Further instructions can be found in the "Security Mode Flash, Force Levels,
   and Disable Buttons" video on the HomeWorks QS site under "Education > Online Training >
   HOWS."
- 4. Navigate to "Program > Devices" and select the desired button which will activate the security system. Make it single action with the label "Start Alarm". The homeowner will use this button label to create the Alarm.com rule that integrates with the security system. Assign the security mode sequence to the button with "Sequence Start/Next" for the setting as shown in Figure 7.

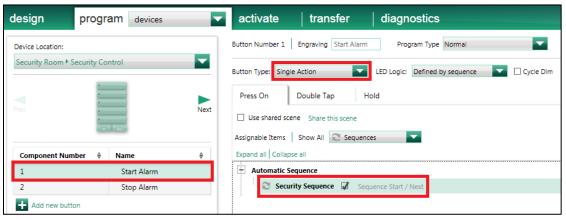

Figure 1: Start Security Sequence (Phantom Control Shown)

5. Select the button which will deactivate the security mode and set the type to single action. Label it "Stop Alarm". The homeowner will use this button label to create the Alarm.com rule that integrates with the security system. Assign the security mode sequence to the button with "Sequence Stop" for the setting as shown in Figure 8.

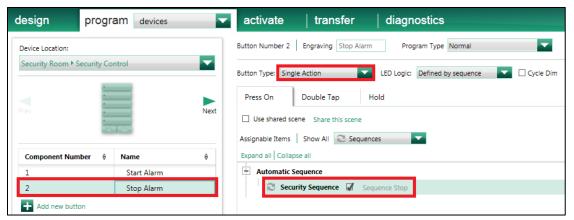

Figure 2: Stop Security Sequence (Phantom Control Shown)

6. Finish adding all other devices, programming, activation and transfer. NOTE: *Inform the Alarm.com dealer/installer each time the system is updated. System changes must also be updated on the Alarm.com servers with the latest information about what devices and programming is in the Lutron system.* 

#### 2.2 Create a Security Mode for HomeWorks QS Using Software 8.0 and Above

Responsible Party: HomeWorks QS Dealer/Installer

Security control may be added to a system keypad, virtual device, or phantom device. By utilizing a phantom device, the security controls will not appear in the Lutron Home Control+ app and will only appear in the Alarm.com/apps website. In versions of the HomeWorks QS software prior to 8.0, security mode was accomplished via the creation of an automatic sequence. In version 8.0 and newer, however, there is now the security mode tool under the programming tab.

- 7. Add a two button keypad to the system and label it as "Security".
- 8. Add the keypad to a link on one of the processors.
- 9. Navigate to "Program > Security Mode" and configure the "Enter" tab. The "Enter" tab contains the programming that will execute upon starting or entering security mode and "Exit" contains the programming that will execute when security mode is stopped or the timeout occurs (Figure 3).

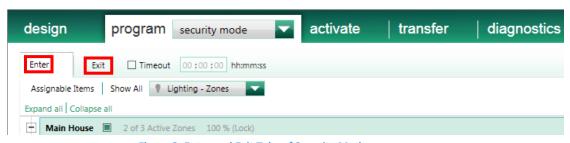

Figure 3: Enter and Exit Tabs of Security Mode

Selected lighting loads may be set to any light level or set to flash (1 second on, 1 second off). Under the "More" option as shown in Figure 4, is the option "Lock" or "Unlock" the selected load control (Figure 5).

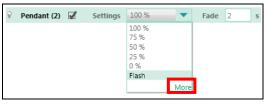

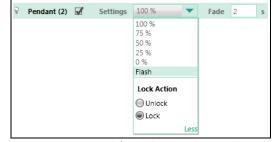

**Figure 4: Security Mode Light Level Settings** 

Figure 5: Lock/Unlock Keypad Control

- a. If the load is locked (default), then the programmed level will be maintained for as long as security mode is enabled regardless of user interaction. Shade levels are always locked at the set level.
- b. If the load is set to unlocked, the load will be set to the desired level, but may be temporarily changed via button presses.
- 10. Once the "Enter" tab has been configured, create the scene that will be set once security mode has ended on the "Exit" tab. Light and shade levels may be manually configured to create a new scene or set to restore the selected load levels prior to entering security mode (Figure 6). Selected controls on the exit tab will be unlocked.
  - a. Restore is a setting that is available only on the exit tab which will set the selected light or shade to the level it was at just prior to entering security mode.

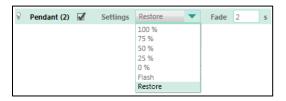

**Figure 6: Restore Setting** 

11. Navigate to "Program > Devices" and select the desired button which will activate the security system. Make it single action with the label "Start Alarm". The homeowner will use this button label to create the Alarm.com rule that integrates with the security system.

Assign security mode to the button as "Enabled" for the setting as shown in Figure 7.

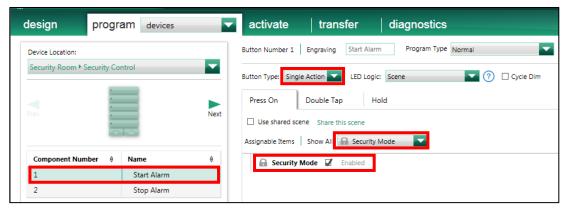

Figure 7: Start Security Sequence (Phantom Control Shown)

12. Select the button which will deactivate the security mode and set the type to single action. Label it "Stop Alarm". The homeowner will use this button label to create the Alarm.com rule that integrates with the security system. Assign security mode to the button as "Disabled" for the setting as shown in Figure 8.

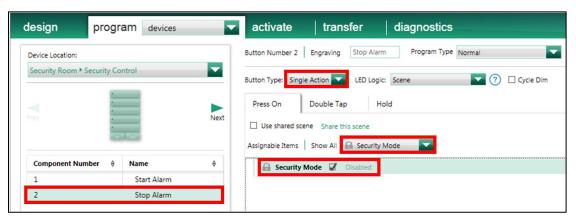

Figure 8: Stop Security Sequence (Phantom Control Shown)

13. Finish adding all other devices, programming, activation and transfer. NOTE: Inform the Alarm.com dealer/installer each time the system is updated. System changes must also be updated on the Alarm.com servers with the latest information about what devices and programming is in the Lutron system.

#### 2.3 Create a Security Mode for RadioRA 2

Responsible Party: RadioRA 2 Dealer/Installer

- 1. On the programming screen select the Main Repeater.
- 2. Select "Phantom Button" number 98 and change the "Selected Button Type" to "Security Mode".
- 3. Add the loads that the customer wants to flash when the security mode is activated (typically external fixtures). When adding the loads, set the "Security Option" to "Flash".

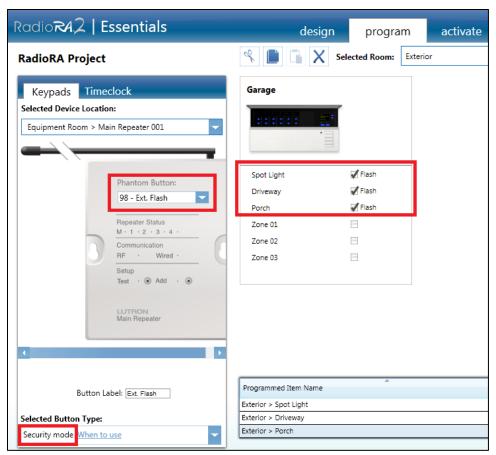

Figure 9: Configure the Main Repeater

- 4. Select "Phantom Button" number 99 and change the "Selected Button Type" to "Security Mode".
- 5. Add the lights that the customer would like to be forced to 100%/on (usually only interior common area lights) during security mode to phantom button 99 with the "Security Option" set to "Full On".
- 6. Finish adding all other devices, programming, activation and transfer. NOTE: Inform the Alarm.com dealer/installer each time the system is updated. They will need to update the Alarm.com servers with the latest information about what devices and programming is in the Lutron system.

# 3 Add a Lighting System to a Customer's Account on the Alarm.com Dealer Site

Responsible Party: Alarm.com Dealer/Installer

- 1. Log into the Alarm.com dealer site (<u>www.Alarm.com/dealer</u>) and select the appropriate customer.
- 2. Navigate to "Equipment > empower® Devices > Type: Lutron".

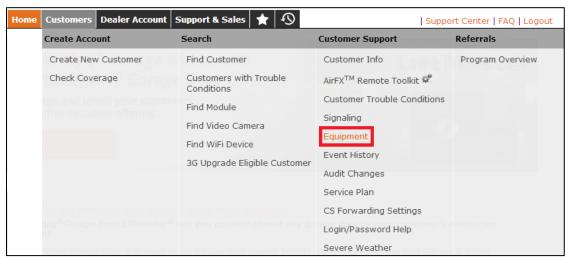

Figure 10: Equipment is available after a customer is selected

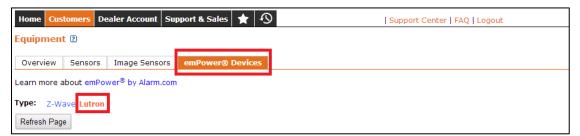

Figure 11: Under empower® Devices set Type: Lutron

3. Under "Lutron Devices" click "Add Repeater".

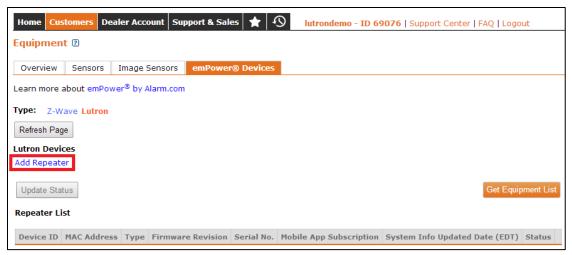

Figure 12: Under Lutron Devices click "Add Repeater"

4. Enter the serial number for one of the HomeWorks QS processors or the RadioRA 2 Main Repeater and click "Save". The serial number for a HomeWorks QS processor can be found on the "Activate > processors" screen in the HomeWorks QS PC Tool. For RadioRA 2 it can be found on the design screen in the room containing the Main Repeater.

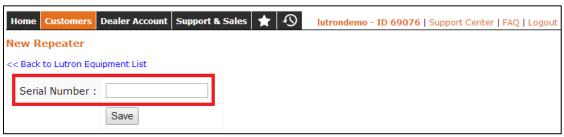

Figure 13: Enter the HomeWorks QS processor or RadioRA 2 Main Repeater serial number

- 5. After hitting save, confirm that the processor or Main Repeater shows up with an status of "OK"
- 6. Click the "Get Equipment List" button. NOTE: This button must be clicked every time the Lutron dealer/installer transfers to the Lutron system. Clicking this button updates Alarm.com with the latest information about what devices and programming is in the Lutron system.

## 4 Create a Rule to Start and Stop Security Mode

Responsible Party: The Homeowner

#### 4.1 Create a Rule for HomeWorks QS

- 1. Log into the Alarm.com customer site (www.Alarm.com/login).
- 2. Navigate to "empower > Rules" and click "Add Rule"

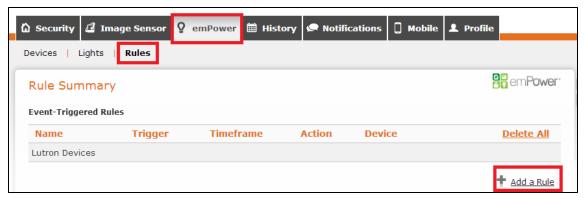

Figure 14: Adding a rule

- 3. Create a rule to start the HomeWorks QS security mode:
  - a. These settings are recommendations and may be adjusted:
    - i. Name of rule: "Alarm Start"
    - ii. When this event occurs: "Alarm", "Any Intrusion Sensor triggers an alarm."
    - iii. During these time frames: "At All Times"
  - b. Use these settings to ensure that the Home security mode runs properly:
    - i. Perform this action: "Turn ON selected devices for Indefinitely"
    - ii. Selected devices: "Start Alarm" (the button label used by the HomeWorks QS dealer/installer)

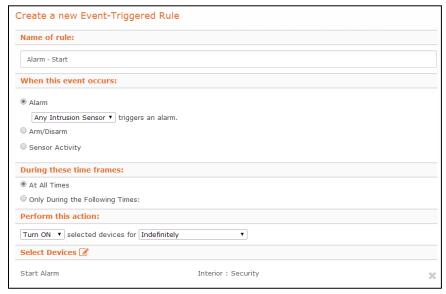

Figure 15: Event trigger at start of alarm

- 4. Create a rule to stop the HomeWorks QS security mode:
  - a. These settings are recommendations and may be adjusted:
    - i. Name of rule: "Alarm Stop"
    - ii. When this event occurs: "Arm/Disarm", "Panel is Disarmed"
    - iii. During these time frames: "At All Times"
  - b. Use these settings to ensure that the Home security mode runs properly:

- i. Perform this action: "Turn ON selected devices for Indefinitely"
- ii. Selected devices: "Stop Alarm" (the button label used by the HomeWorks QS dealer/installer)

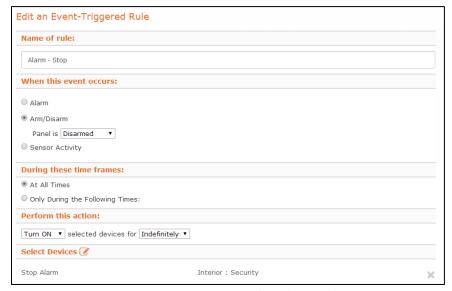

Figure 16: Event trigger at alarm disarmed

#### 4.2 Create a Rule for RadioRA 2

- 1. Log into the Alarm.com customer site (www.Alarm.com/login).
- 2. Navigate to "empower > Rules" and click "Add Rule"
- 3. Create a rule to start and stop the RadioRA 2 security mode:
  - a. These settings are recommendations and may be adjusted:
    - i. Name of rule: "Alarm"
    - ii. When this event occurs: "Alarm", "Any Intrusion Sensor triggers an alarm."
    - iii. During these time frames: "At All Times"
  - b. Use these settings to ensure that the Home security mode runs properly:
    - i. Perform this action (this ensures that security mode ends when the alarm is disarmed): "Turn ON selected devices for Until the system is disarmed"
    - ii. Selected devices: "Ext. Flash" and "Int. Full" (these are the default phantom button labels used by the RadioRA 2 dealer/installer)